### 在 **Windows** 以 **Wi-Fi** 連接安裝 **TR4570** 驅動程式步驟

#### **TR4570 printer driver Installation Guide for Windows via Wi-Fi**

#### \*請開啟打印機並確保電腦已連接互聯網

\*Please turn on the printer and make sure computer already connected to the internet

連接印表機至無線網絡路由器

Connect printer to Wi-Fi router

- 1. 按設定(Setup)按鈕(A)。
	- Press the Setup button (A).

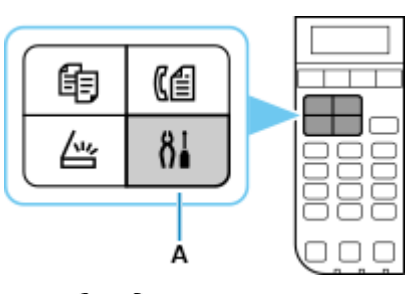

2. 使用 ◀或 ▶按鈕(B)選擇 Wi-Fi 設定(Wi-Fi settings), 然後按 OK 按鈕。

Use the  $\blacktriangleleft$  or  $\blacktriangleright$  button (B) to select Device settings, then press the OK button.

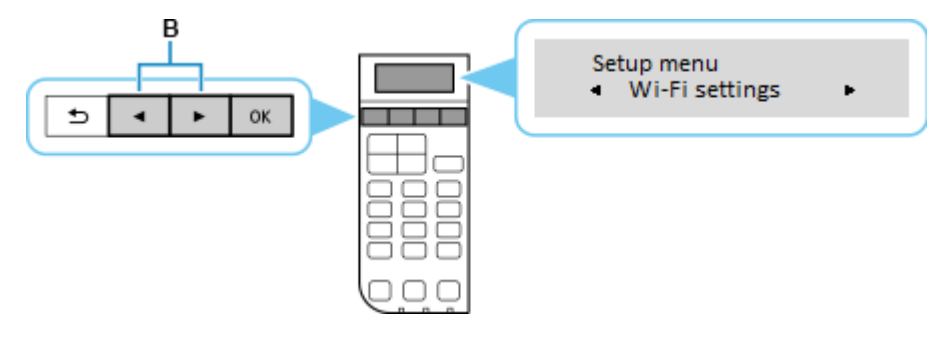

3. 選擇 (手動連接),然後按 OK 按鈕 Select (Manual connect), and press the OK button

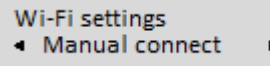

- 4. 選擇所用無線路由器,然後按 OK 按鈕 Select your wireless router, and press the OK button
- 5. 確認所選無線路由器名稱正確,然後按 OK 按鈕 Make sure your wireless router's name is correct, and press the OK button
- 6. 輸入網路密碼(WEP 金鑰或密碼,輸入字完大小寫須相符。可按 \* 按鈕切換輸入模式至數字、大小 字母),然後按 OK 按鈕

Enter the network password (WEP key or passphrase, character entry is case-sensitive. Can press  $\mathbb{R}$  button for switching the input mode to number, lowercase and uppercase letters ), and then press the OK button

7. 已連接,然後按OK按鈕

Connected, and then press the OK button

下載及安裝步驟

### Driver download and installation procedure

8. 點擊以下連結下載有關之驅動程式: [https://hk.canon/zh\\_HK/support/0100963014](https://hk.canon/zh_HK/support/0100963014)

> Click below link to download printer driver: <https://hk.canon/en/support/0100963014>

### 按以上網頁內的"下載",下載完成後開啟該檔案安裝

Click "Download" in the webpage above, and open the file after download completed

9. 按"下一步"

Click "Next"

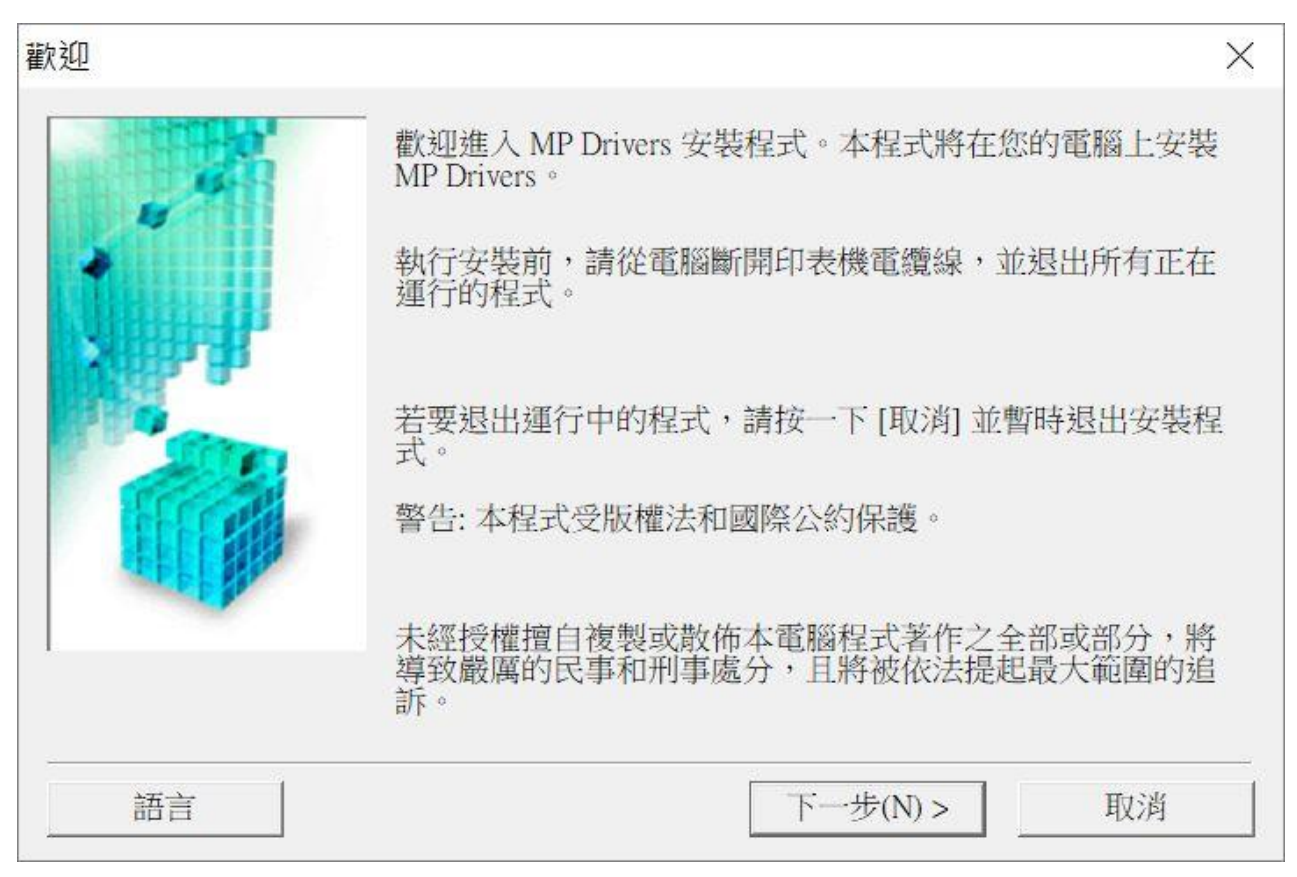

10. 選擇"亞洲",按"下一步"

Select "Asia", and then click "Next"

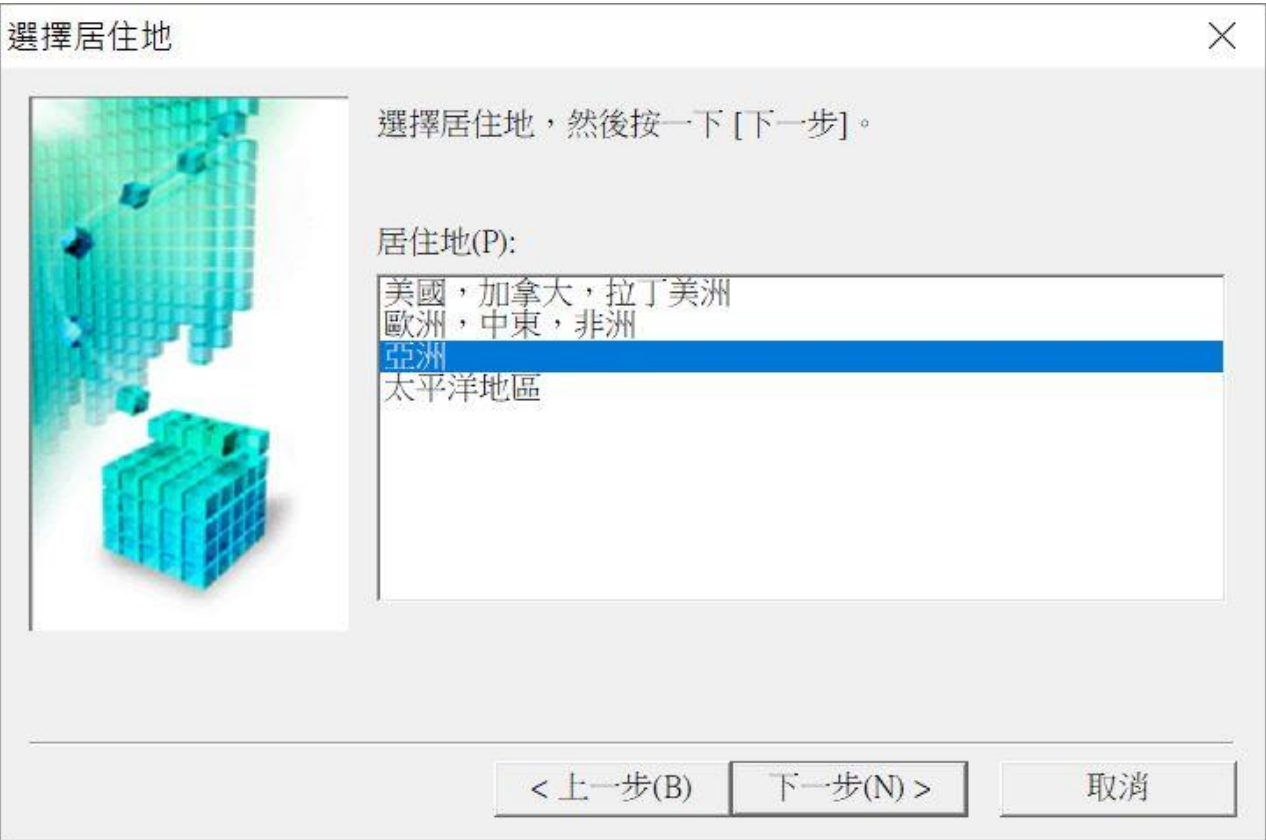

# 11. 按"是"

Click "Yes"

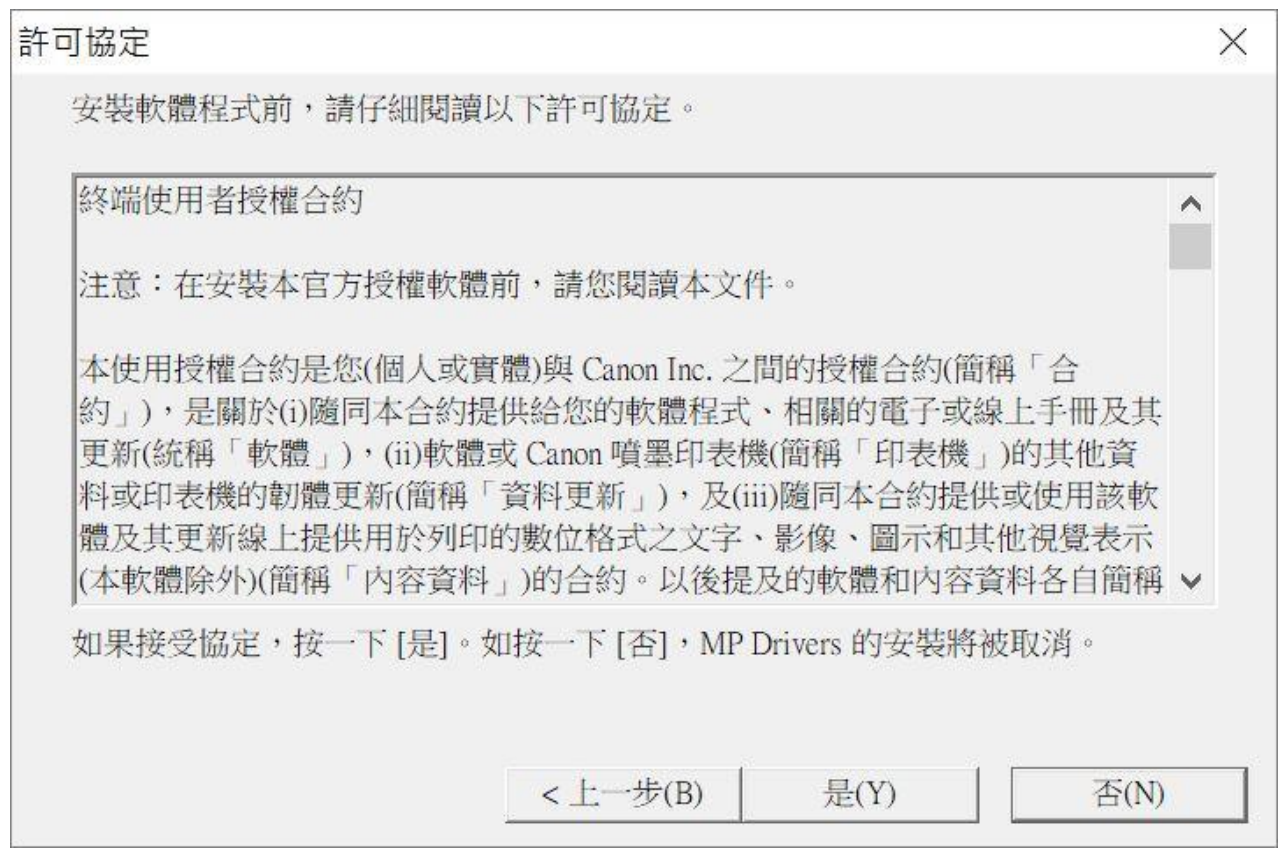

12. 選擇「透過無線 LAN 連接使用印表機 (U) 」, 按「下一步」 Select "Use Wireless LAN Connection", and then click "Next"

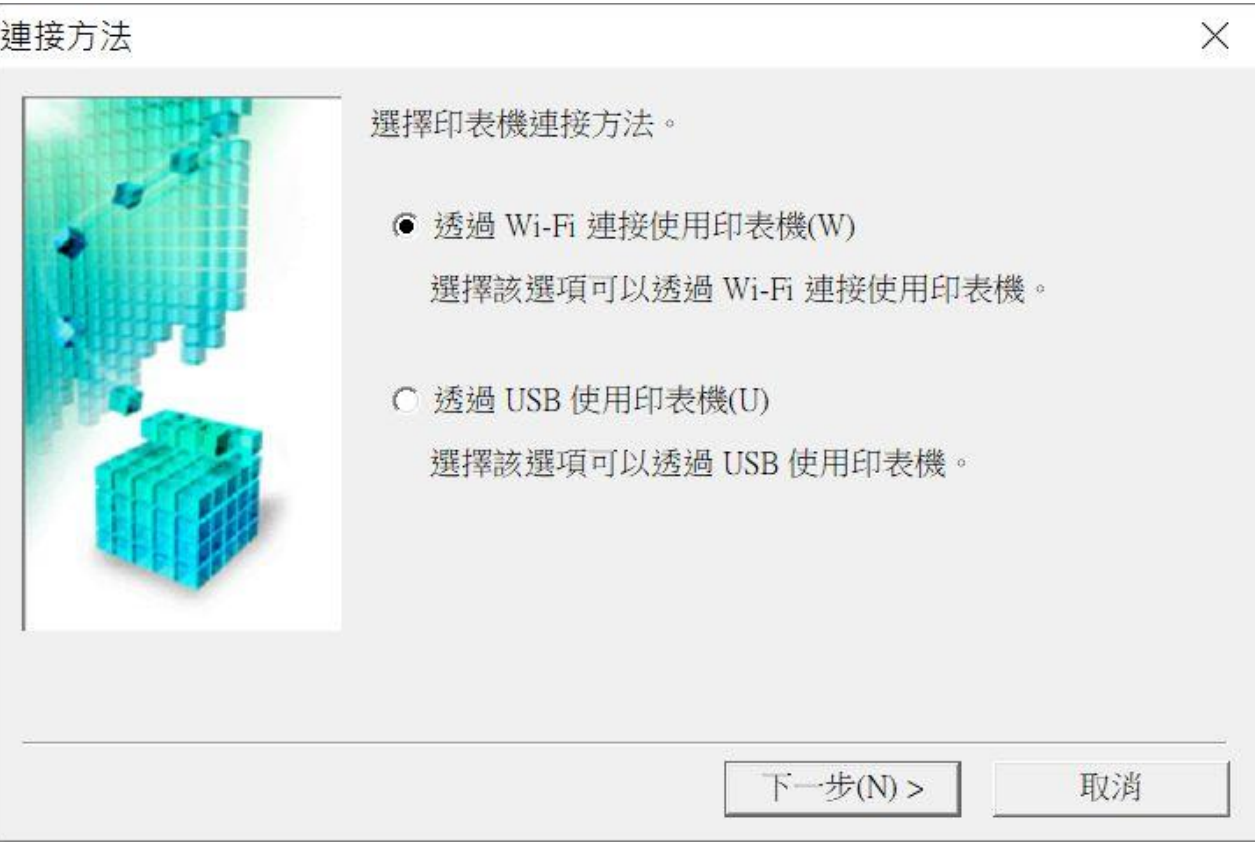

13. 選擇「TR4500 series」, 按「下一步」

# Select "TR4500 series, and then click "Next"

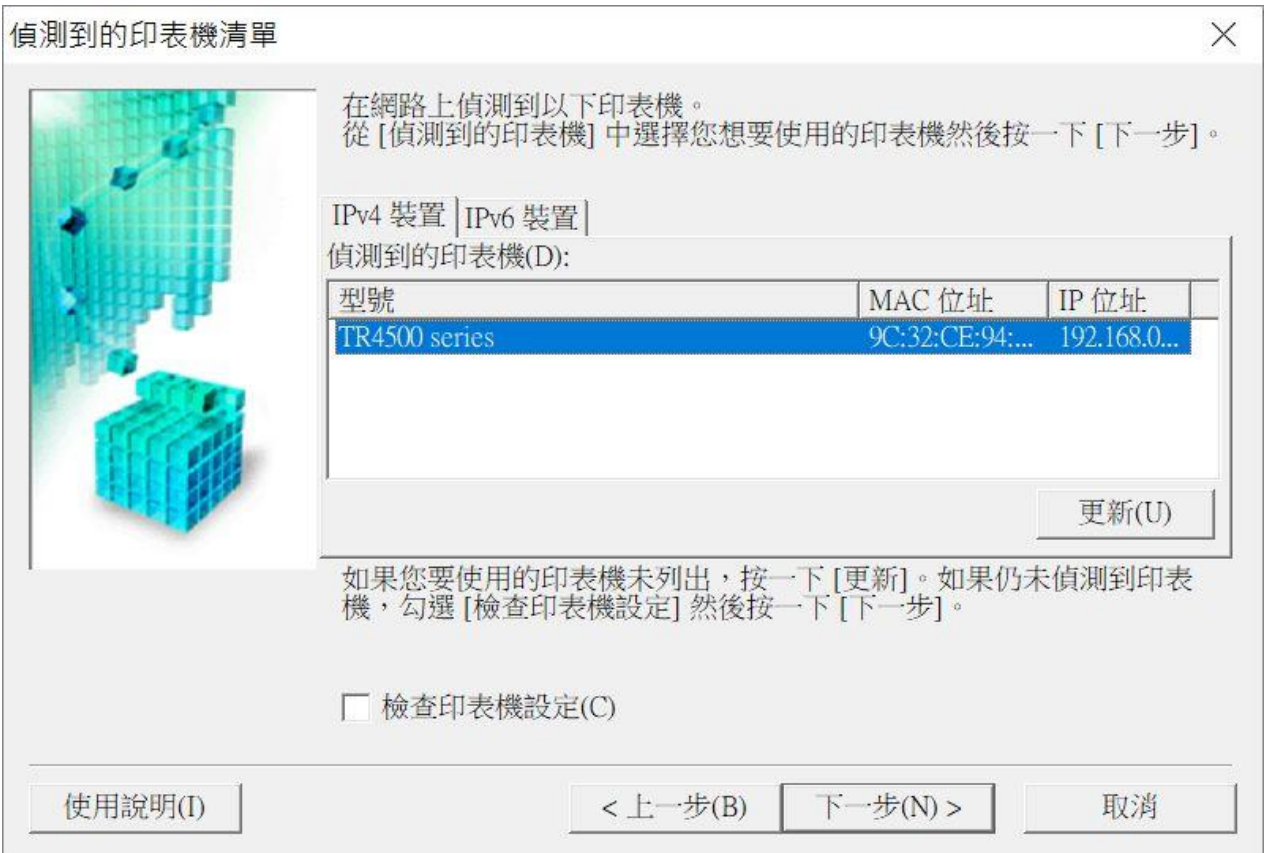

# 14. 正在註冊印表機驅動程式,請稍候

Registering the driver, please wait a moment

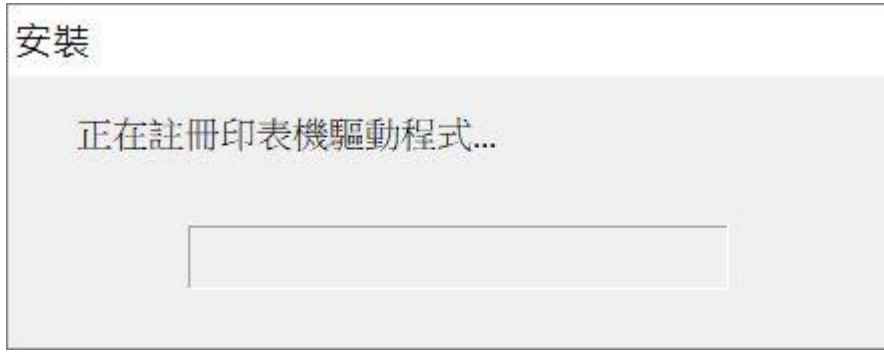

15. 安裝完成,按「完成」

# Driver install completed, and then click "Finish"

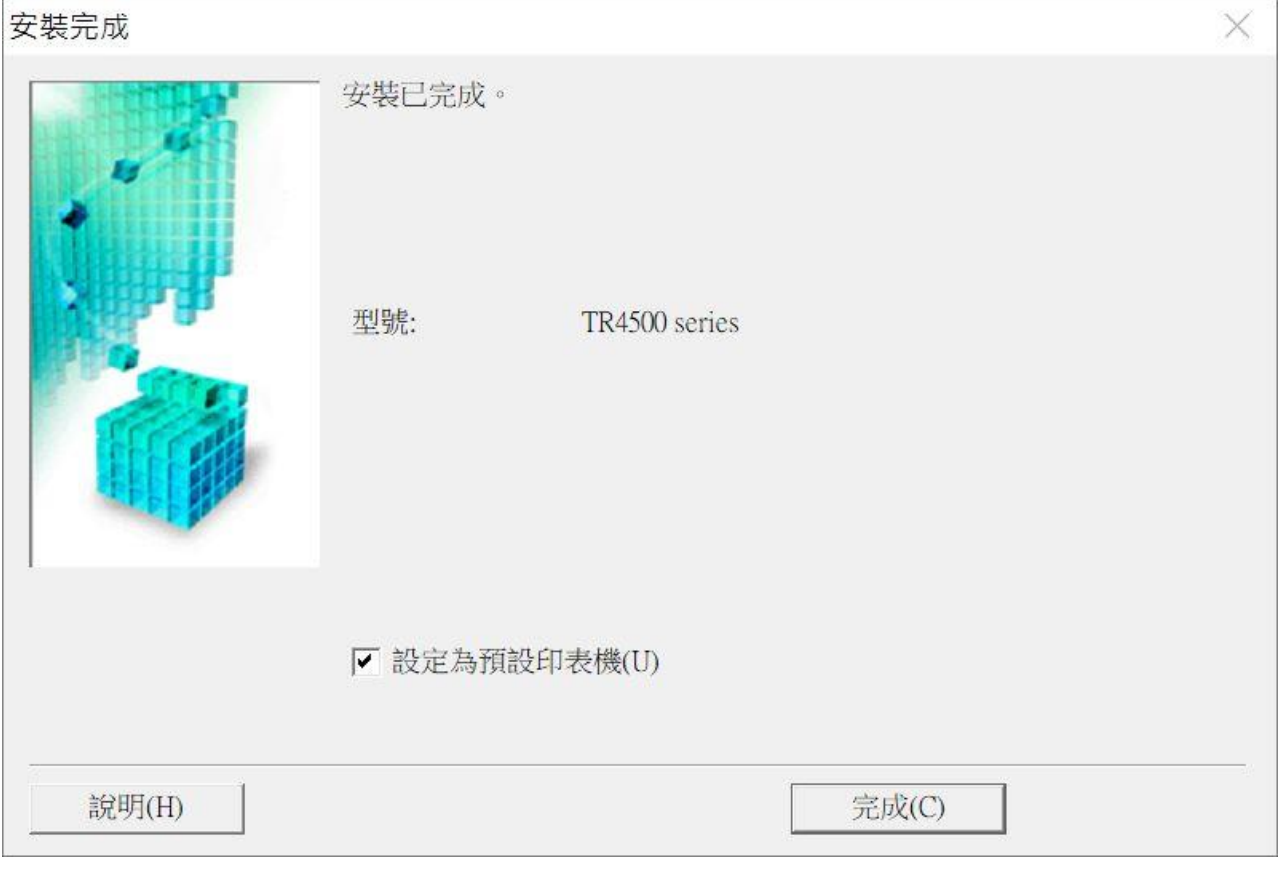

-完-

-End-